## RSA VPN MOBILE TOKEN

This document should be used by End-Users with DJJ cell phones to configure the RSA mobile token deployment software on their devices. These steps are to be completed *after* the successful token configuration by the Virginia Customer Care Center (VCCC) has been done. If this has not been requested, please contact your Authorized Account Requester to request a soft token on your mobile device.

1. The following application must be downloaded and installed on your DJJ cell phone prior to the completion of the steps detailed in this document. The app can be found in the app store on your device.

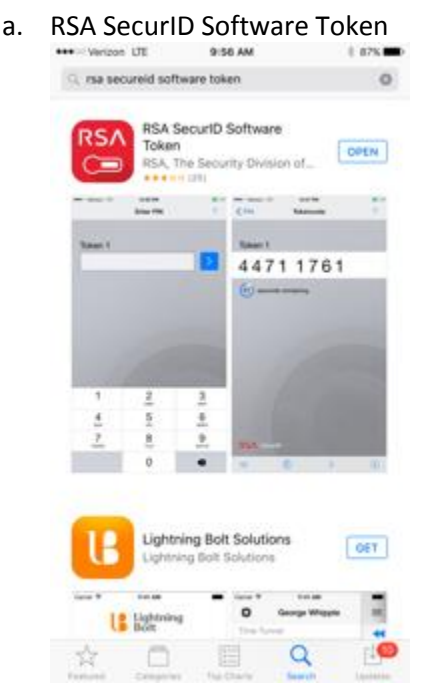

*NOTE: Downloading these application is the responsibility of the End-User. Northrop Grumman is not responsible for the maintenance or support of the applications.*

After you have completed the installation of the application listed above as well as contacted the VCCC for token configuration, please follow the steps below to import the mobile token software.

2. From the COV domain on your desktop/laptop, navigate to following address: <https://mobilersa.cov.virginia.gov/>

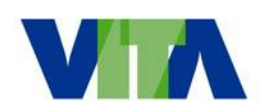

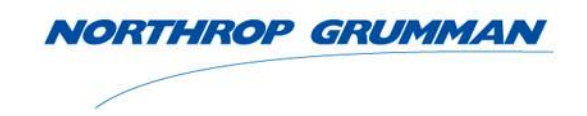

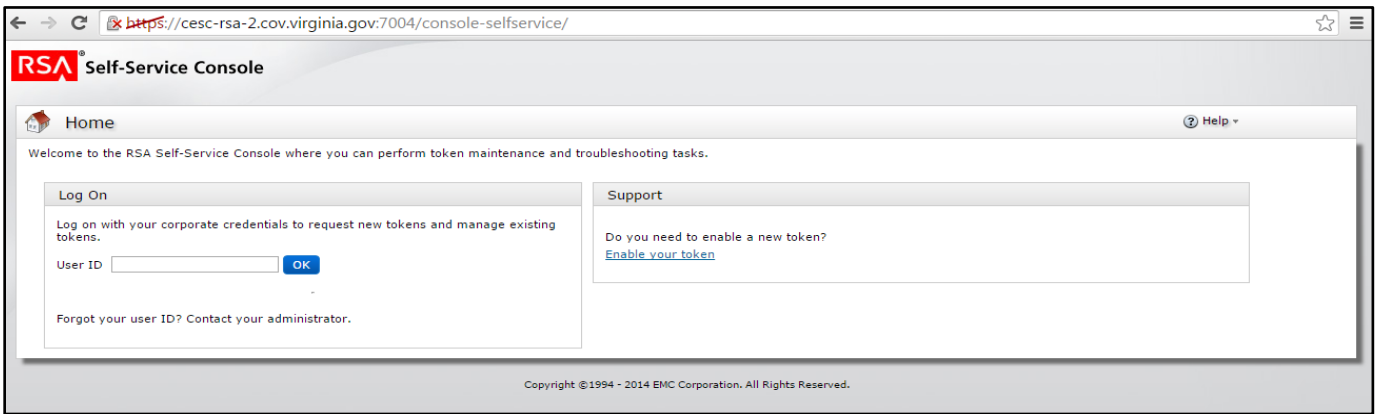

3. Using your COV credentials (*Firstname.Lastname@Agency.Virginia.Gov*), login to the Self-Service Console.

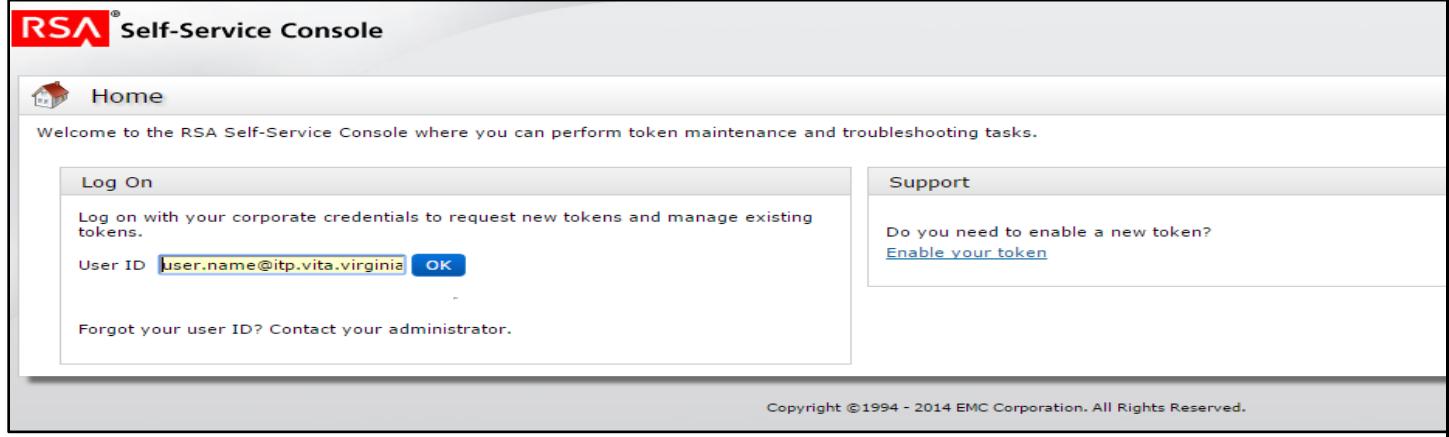

4. In the Log On section, select **Password** from the Authentication Method dropdown list.

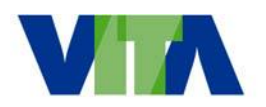

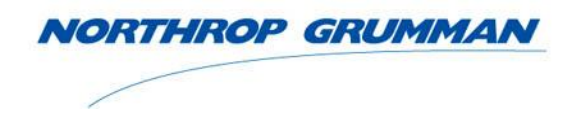

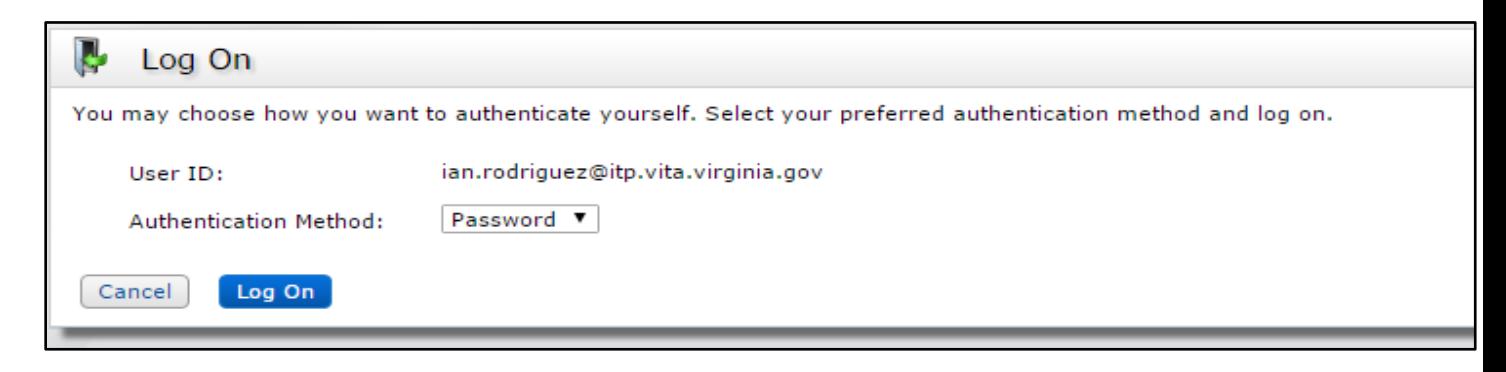

5. Enter your password and click **Log On.**

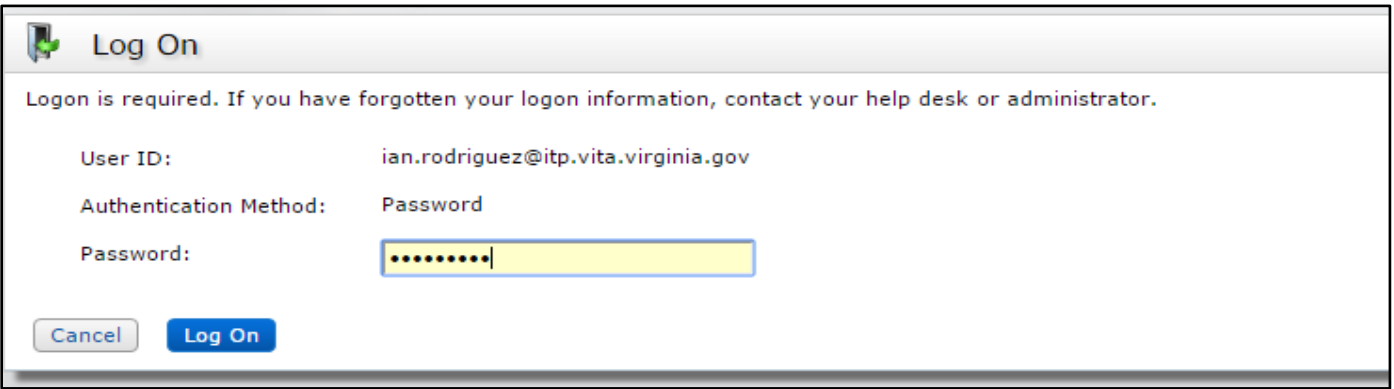

6. Selecting Log On in the previous step will direct you to your personal Self-Service *My Account* screen.

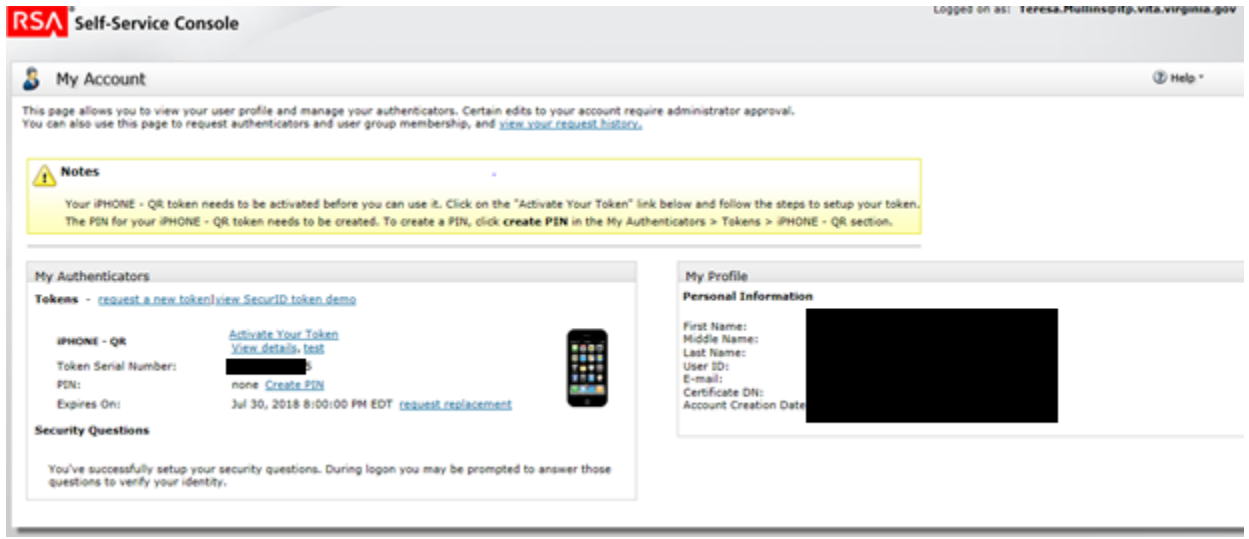

**7.** In the My Authenticators section, find the iPhone QR code – CTF section. Click on **Activate Your Token.** This will generate another screen with your activation QR code.

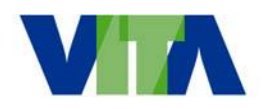

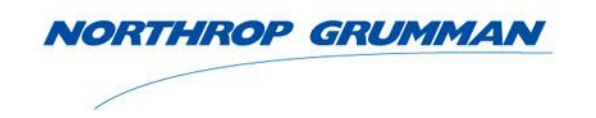

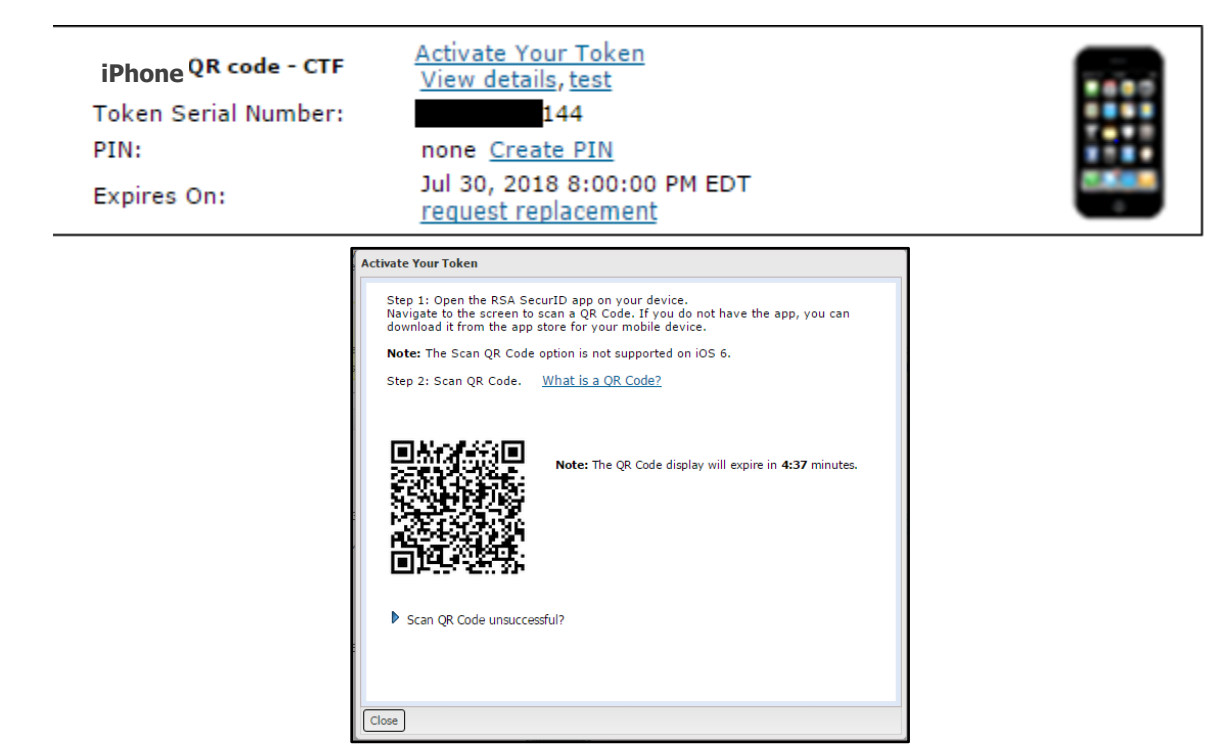

8. Move to your mobile device and open the recently installed RSA application. Once opened, the *Welcome* screen will be displayed. On the bottom left hand corner, press the QR Reader application.

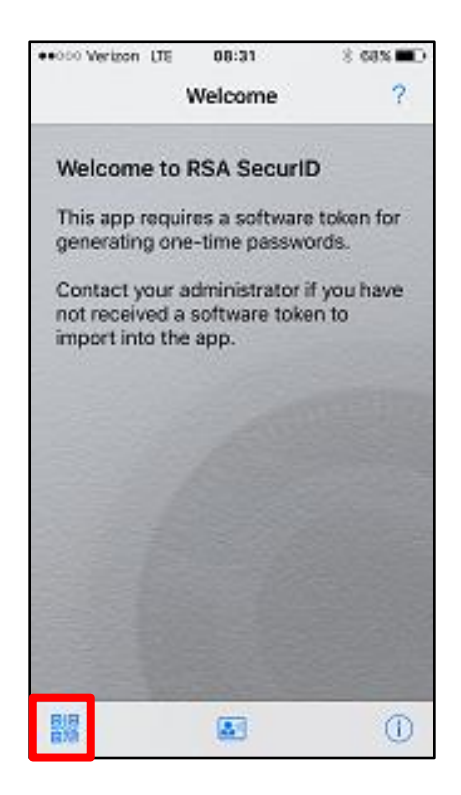

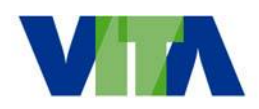

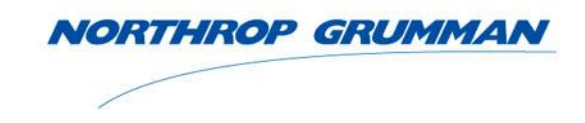

9. When the photograph mode apprears on the device, hover the graphic box over the QR code. The application will automaticatically focus on and capture the QR code.

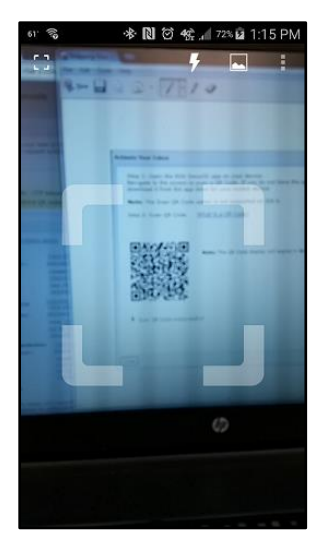

The QR code will automatically update the RSA Token on your DJJ cell phone.<br>  $\frac{1}{\sqrt{1-\frac{1}{1-\frac{1}{1-\frac{1}{1-\frac{1}{1-\frac{1}{1-\frac{1}{1-\frac{1}{1-\frac{1}{1-\frac{1}{1-\frac{1}{1-\frac{1}{1-\frac{1}{1-\frac{1}{1-\frac{1}{1-\frac{1}{1-\frac{1}{1-\frac{1}{1-\frac{1}{1-\frac{1}{1-\frac{1}{1-\frac{1}{1-\frac{1}{1-\frac$ 

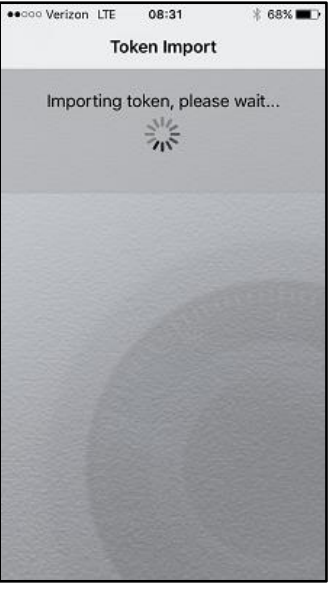

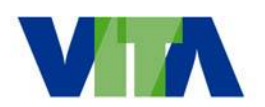

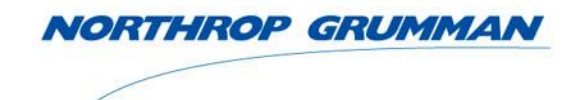

10. A successful import of the QR code will result in an update to the Activate Your Token screen as shown below (A green checkmark will replace the code.)

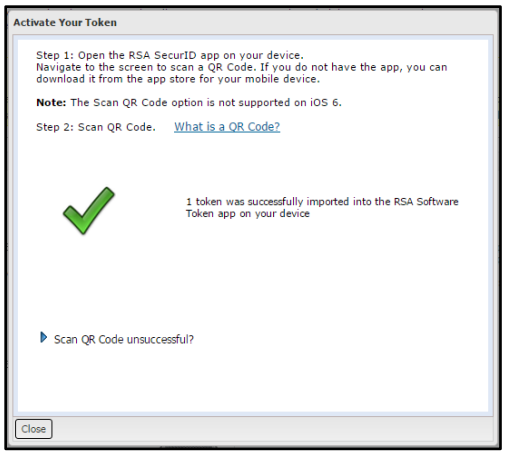

Additionally, the RSA application will indicate the token was successfully imported.<br>  $\frac{1}{2}$ <br>  $\frac{1}{2}$ <br>  $\frac{1}{2}$ <br>  $\frac{1}{2}$ <br>  $\frac{1}{2}$ <br>  $\frac{1}{2}$ <br>  $\frac{1}{2}$ <br>  $\frac{1}{2}$ <br>  $\frac{1}{2}$ <br>  $\frac{1}{2}$ <br>  $\frac{1}{2}$ <br>  $\frac{1}{2}$ <br>  $\frac$ 

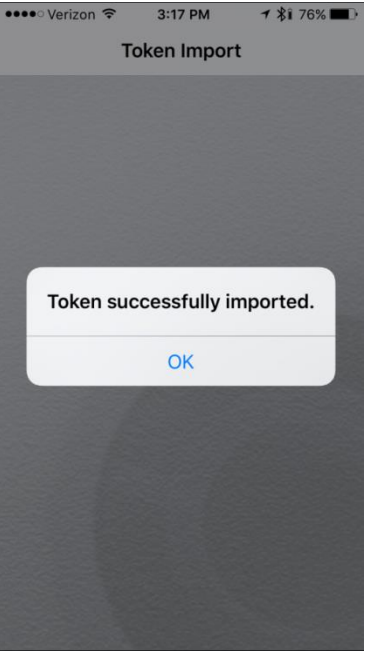

If the import was not successful, please attempt the process again, starting at Step 7. If the second attempt also fails, please contact the VCCC for support.

11. Once you have imported your token you will need to establish your pin. Click "Create Pin". Your pin will need to

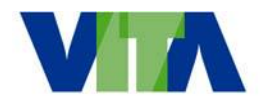

**NORTHROP GRUMMAN** 

be between 6 to 8 characters. It must have at least one alpha and at least one numeric character.

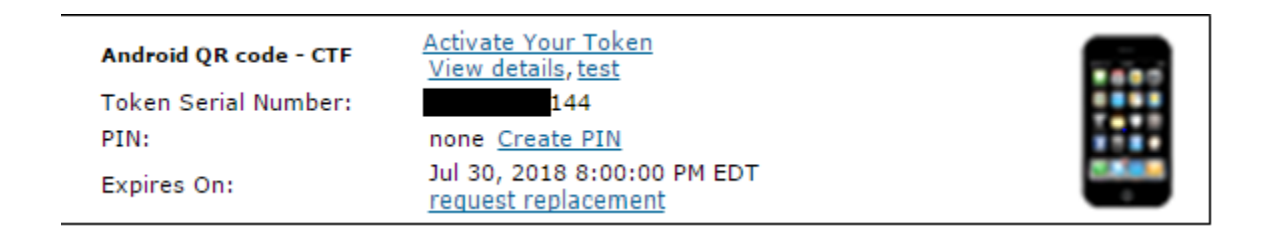

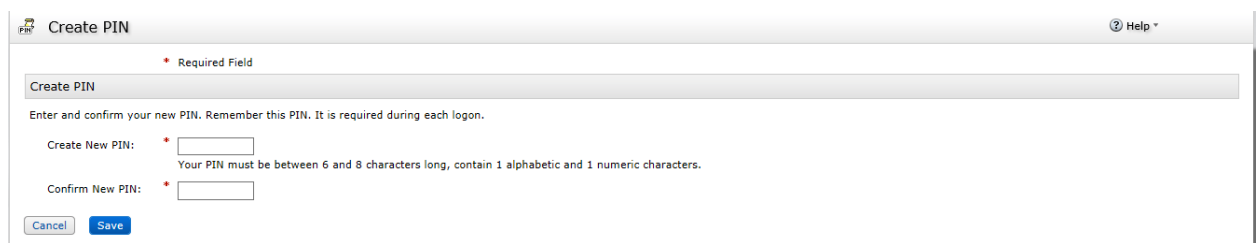

Once you have created and confirmed your pin click "Save". You will get confirmation if your pin was successfully set up.

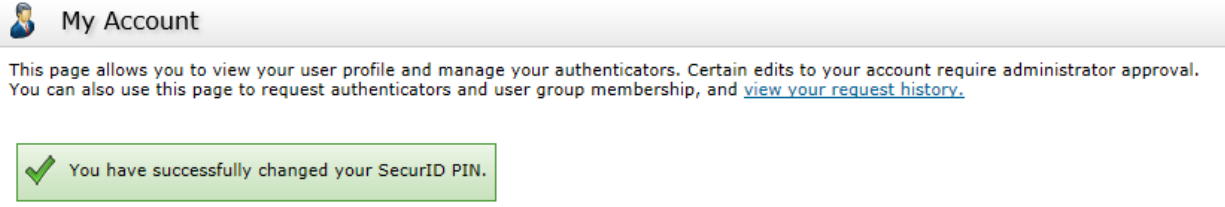

When connecting to the Cisco AnyConnect VPN you will need your PIN plus the mobile token.

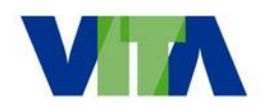

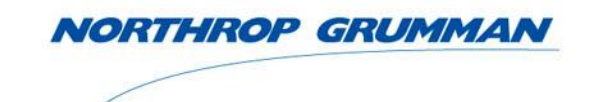